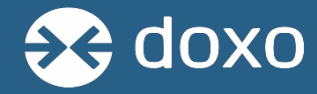

How to add and pay multiple accounts under one doxo account

➔ Visit [www.doxo.com](https://www.doxo.com/)

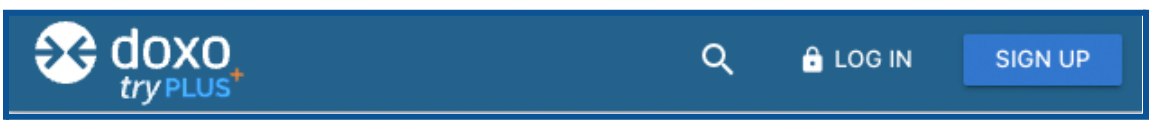

- ◆ Sign up and create a doxo account if you don't already have one
- ◆ Log in to your doxo account if you already have one
- → Go to your **[account](https://secure.doxo.com/)** home page
	- ◆ If you've already paid the account on doxo, you'll see that account under the "PAY BILLS" section on the left hand side of the screen

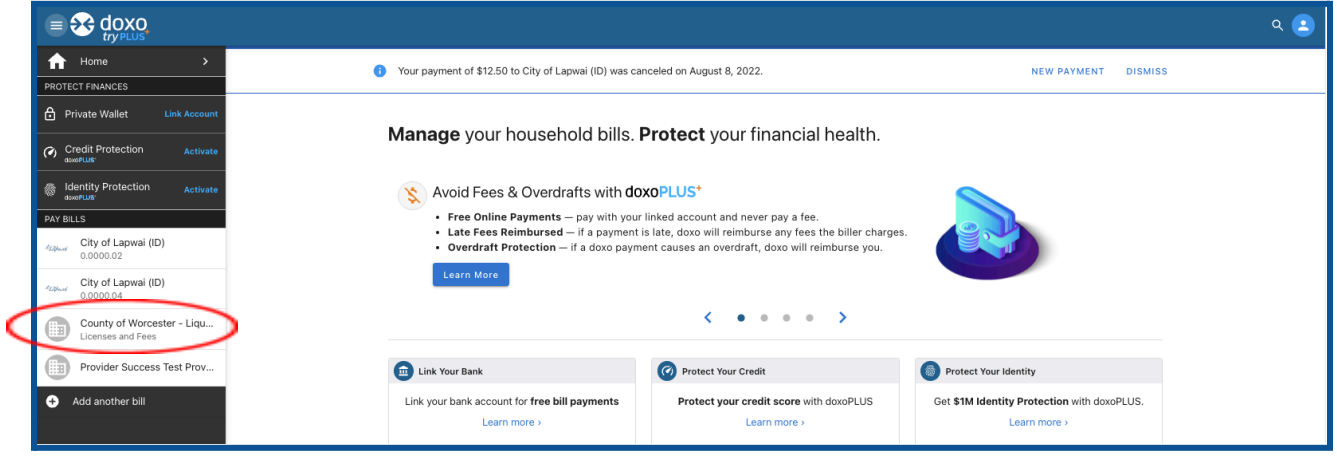

- ◆ If you have not already paid to an account on doxo, no accounts will show up yet under the "PAY BILLS" section
- → To add another account to your doxo account (either your first account or additional ones), you'll select "Add another bill" on the left hand side

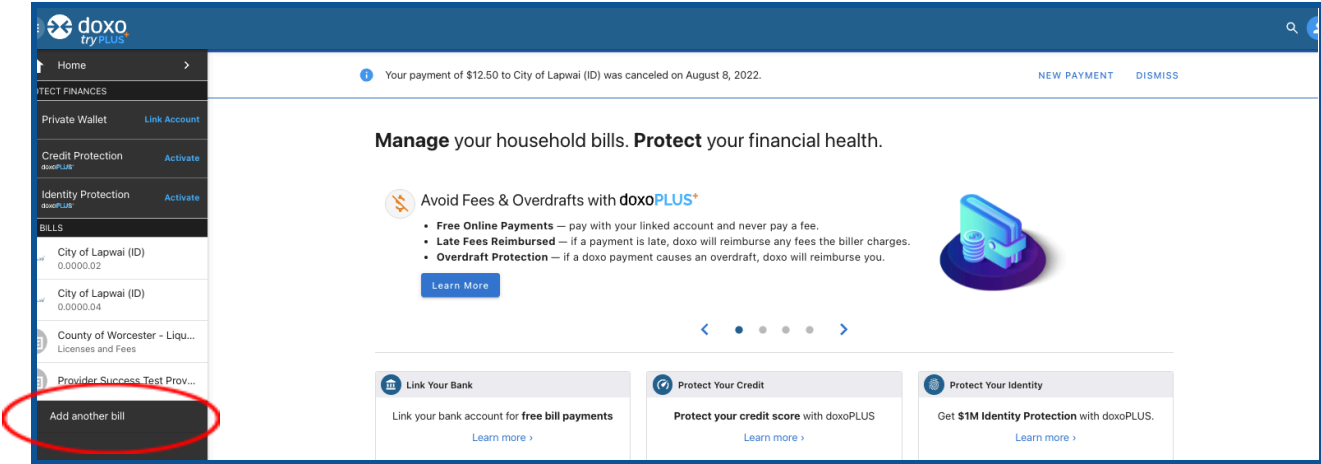

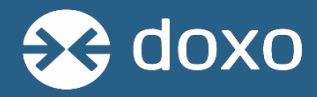

→ A "List Your Bills" page will appear, at the bottom of the list select the option to "Add another bill" type in the biller's name you wish to add and click the magnifying glass to search. Select the correct biller

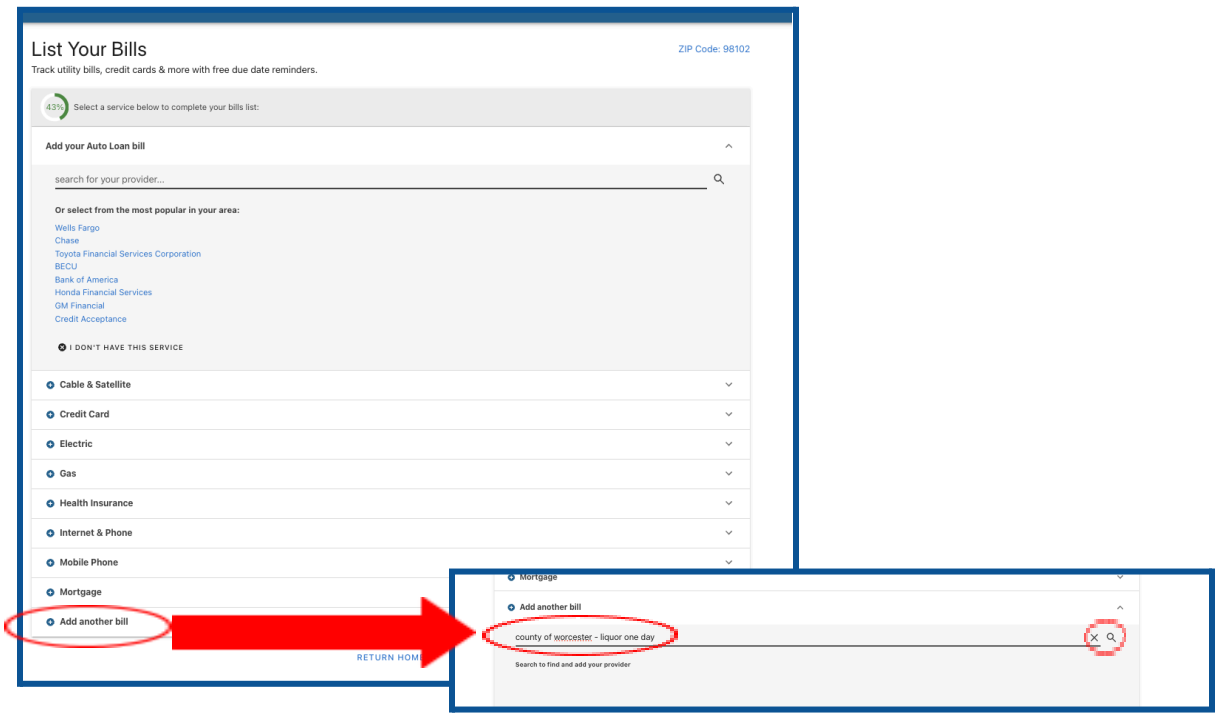

→ An "Add Account" popup will appear, check the box next to "Licenses and Fees" then select "ADD THIS ACCOUNT"

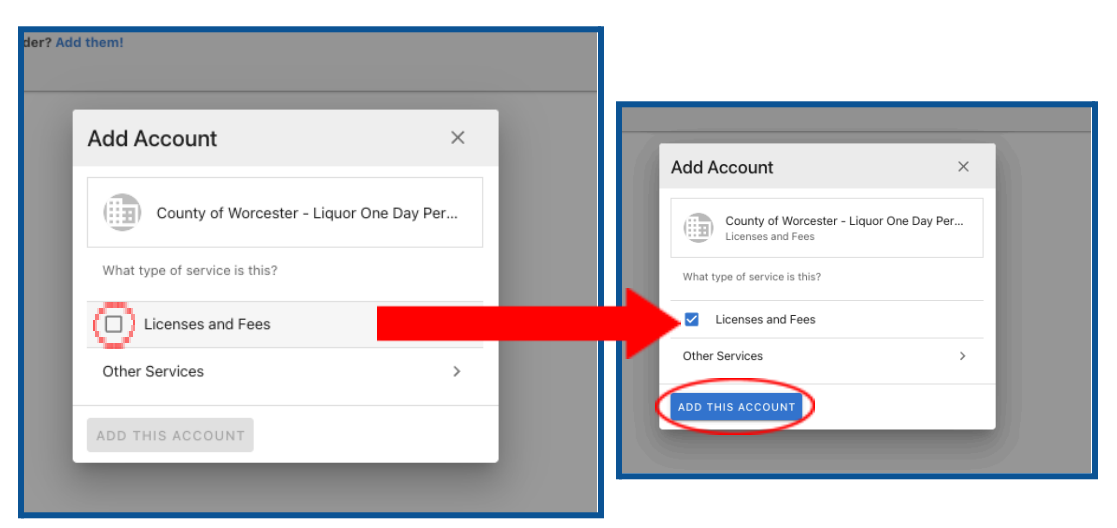

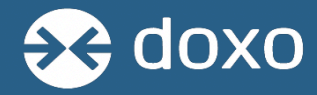

→ If you already have an account with Worcester on doxo, the next page will ask if you want to use this existing account or add a new account - select "OR ADD A NEW ACCOUNT"

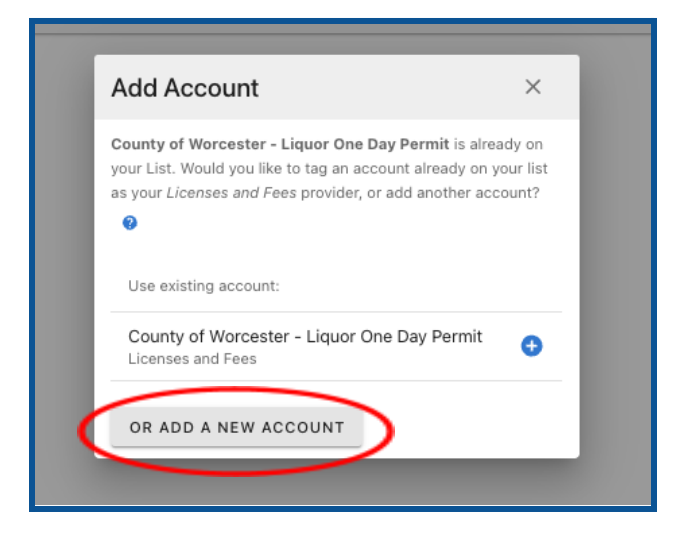

→ All of the accounts you've added will now show up on the left side of the screen under "PAY BILLS"

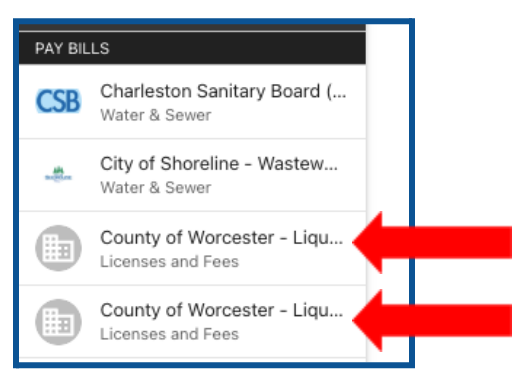

→ If you've already submitted a payment on one of the accounts, you'll notice when you're on that account, it says "Your payment is on its way"

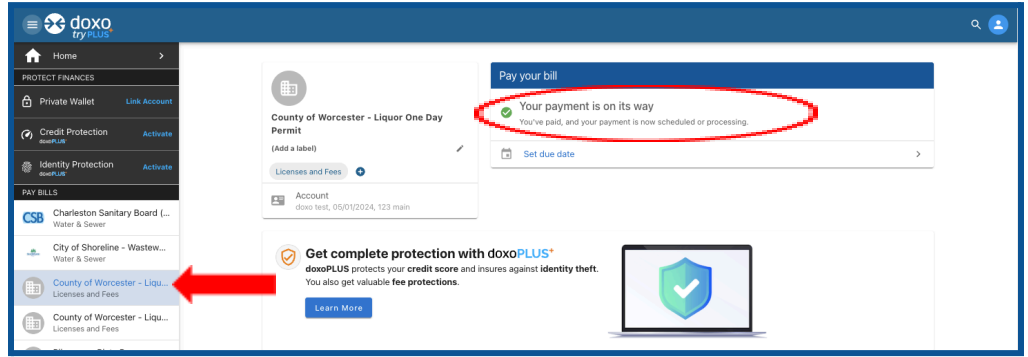

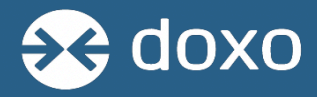

- $\rightarrow$  To keep multiple accounts organized, you can add a label to each individual account by selecting one of the accounts on the left side of your doxo account home page under "PAY BILLS" then select "(Add a label)", add your label and select "UPDATE"
	- ◆ You can tell the accounts apart by the details under "Account"

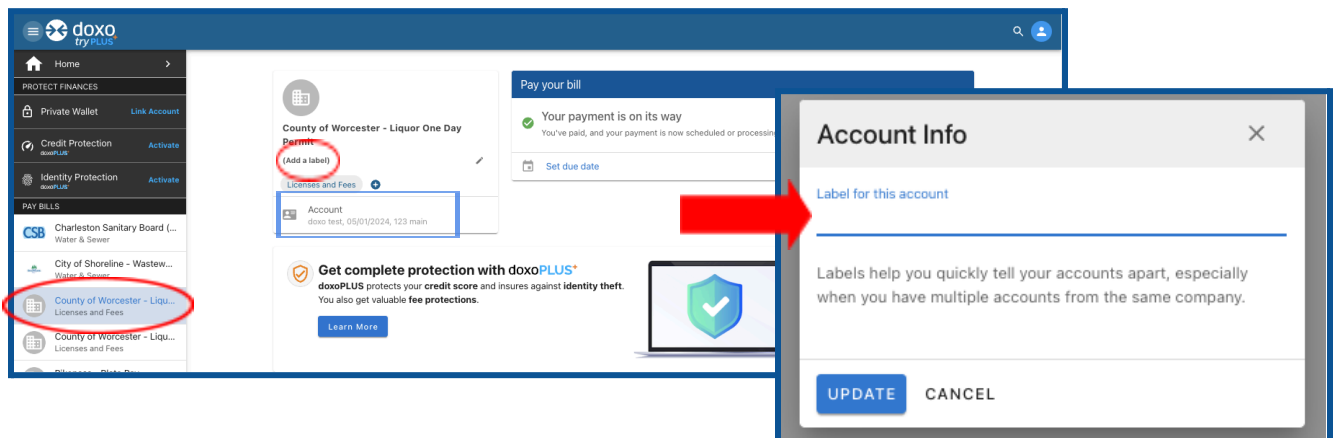

- ➔ Repeat this process for all accounts you'd like to add to your doxo account
- → Now all your accounts will appear with their label under "PAY BILLS" on the left side

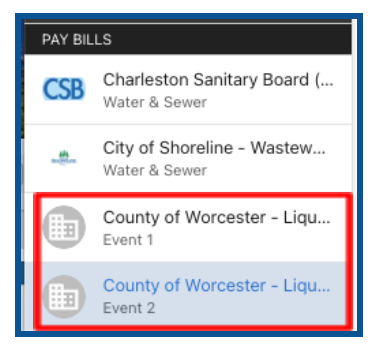

→ Once you've added another account, you can submit a payment to that account even while a payment is processing to a different account

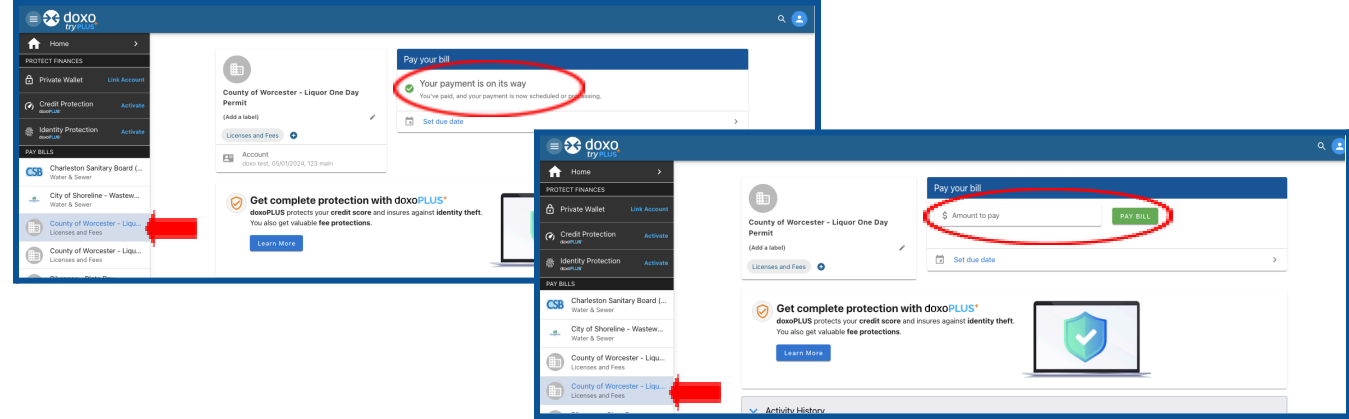